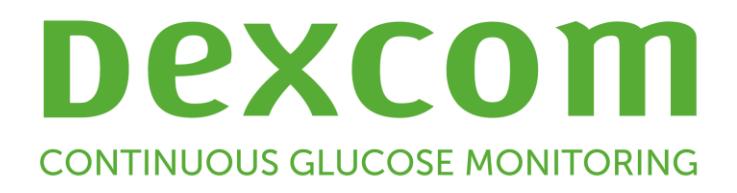

# **Dexcom CLARITY User Guide For Clinics**

To receive a printed version of this manual, contact your local Dexcom representative.

Dexcom CLARITY User Guide for Clinics **Page 1 of 30** Page 1 of 30

# **Table of Contents**

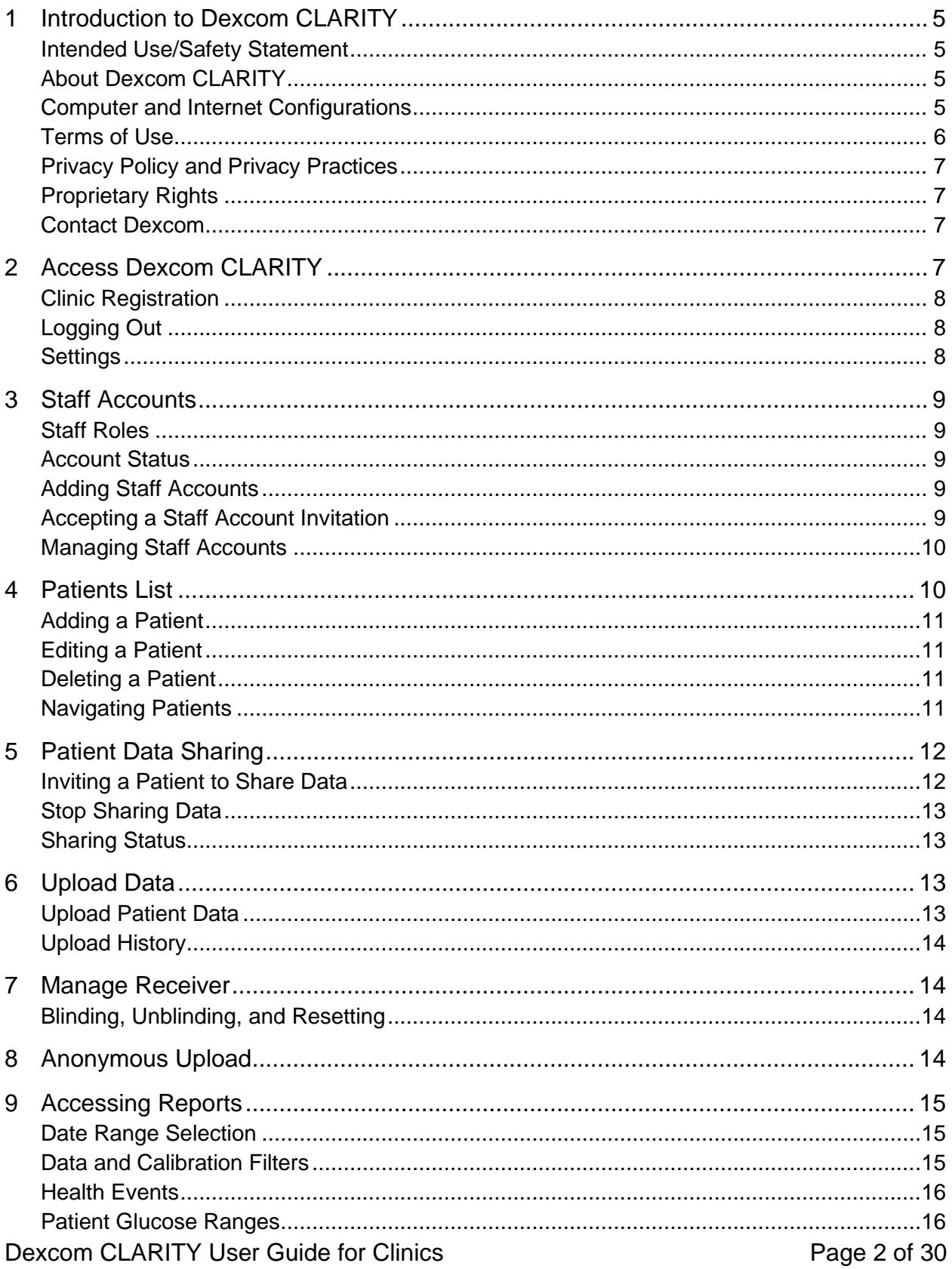

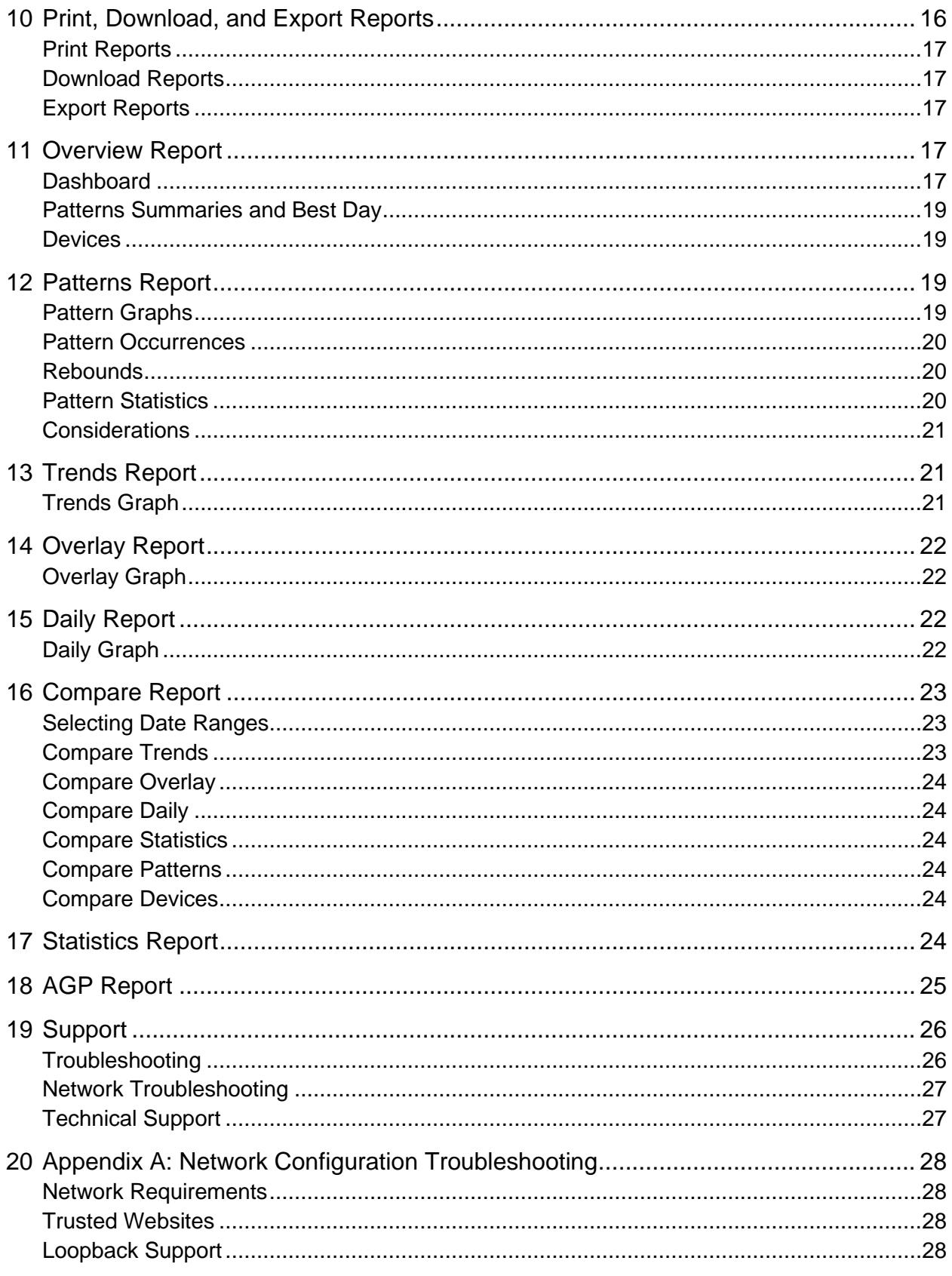

# **1 Introduction to Dexcom CLARITY**

#### **Intended Use/Safety Statement**

The web-based Dexcom CLARITY software is intended for use by both home users and healthcare professionals to assist people with diabetes and their healthcare professionals in the review, analysis, and evaluation of historical CGM data to support effective diabetes management. It is intended for use as an accessory to Dexcom CGM devices with data interface capabilities.

**Caution**: The software does not provide any medical advice and should not be used for that purpose. Home users must consult a healthcare professional before making any medical interpretation and therapy adjustments from the information in the software.

**Caution**: Healthcare professionals should use information in the software in conjunction with other clinical information available to them.

#### **About Dexcom CLARITY**

Dexcom CLARITY is a software program that allows the transfer of glucose data from your patient's Dexcom CGM system to Dexcom remote servers for data management to assist in your patient's use of the Dexcom CGM system and to assist in your provision of healthcare services to your patient. Dexcom CLARITY can transfer and manage data from the Dexcom G4 PLATINUM, Dexcom G5 Mobile CGM System, and Dexcom G6 (all of which are referred to as Dexcom CGM systems).

After the glucose data is uploaded to Dexcom CLARITY, the information is processed by Dexcom CLARITY and displayed on your computer in graphs to help you analyze trends and patterns in glucose. Data reports can be saved, printed, and emailed.

Dexcom CLARITY displays glucose data from a Dexcom CGM system 3 hours after the data is captured. This means that the most recent data you view in Dexcom CLARITY is at least 3 hours old.

#### **Computer and Internet Configurations**

A broadband network connection of 1.5 Mbps or more is required to install the software from the web, upload data or view the online User Guide.

It is recommended that you use an appropriate firewall program and an anti-virus program on your computer to protect against viruses, malware and unauthorized access to and use of your computer and the information stored, processed and transmitted by it.

Dexcom CLARITY requires the use of cookies for a variety of purposes including the collection of site usage data, content management, providing customized content, and traffic measurement and analysis. Please review our Privacy Policy and Cookie Policy for more information on the use of cookies at: [http://www.dexcom.com](http://www.dexcom.com/)

Dexcom CLARITY supports the following system configurations:

- Windows 7, 8, or 10
	- o 1.3 GHz processor and 1 GB free RAM with 100 MB free disk space
	- o Microsoft .NET Framework 4.6.1 or greater, full version
	- o Display resolution of 1024 x 768 pixels or greater
	- o Chrome, Firefox, or Internet Explorer 11 run in desktop mode or Microsoft **Edge**
	- $\circ$  USB 2.0+ port to connect the USB cable from the patient's optional Dexcom receiver to upload data
- Mac OSX 10.14 or 10.15
	- o 2.3 GHz processor and 4 GB free RAM with 100 MB free disk space
	- o Display resolution of 1280 x 800 pixels or greater
	- o Safari 12, Chrome, or Firefox for Mac OSX
	- o USB 2.0+ port to connect the USB cable to upload data from the optional Dexcom receiver

Optional computer configurations:

- A PDF reader for viewing, saving, and printing reports
- A printer for printing reports
- An Excel spreadsheet viewer for exported data

To run Dexcom CLARITY, your network must allow the following outbound network traffic, which might require changes to proxy and network configuration:

- dexcom.eu (and all subdomains) on port 443
- dexcom.com (and all subdomains) on port 443
- agent.mydiabetesdata.com with DNS loopback support to 127.0.0.1

To run the Dexcom CLARITY Uploader, your network must allow the following outbound network traffic:

- \*.dexcom.eu (and all subdomains) on port 443
- \*.dexcom.com (and all subdomains) on port 443

#### **Terms of Use**

Use by your clinic of Dexcom CLARITY and Dexcom services is subject to any written agreement between Dexcom and your clinic, or if none, then the Terms of Use located at: [http://www.dexcom.com/terms\\_of\\_use](http://www.dexcom.com/terms_of_use)

By using this guide, you agree to comply with the applicable terms and conditions in connection with your use of Dexcom CLARITY, services and this User Guide.

#### **Privacy Policy and Privacy Practices**

To read Dexcom's Privacy Policy, go to: [http://www.dexcom.com](http://www.dexcom.com/) Scroll to the bottom of the page, then click **Privacy Policy**.

#### **Proprietary Rights**

Dexcom CLARITY and this User Guide are ©2016-2021 by Dexcom, Inc. and its licensors. All Rights Reserved. Dexcom CLARITY software downloaded onto your computer or other devices might include certain third-party software licensed by Dexcom and the notices for which are set forth at:<http://www.dexcom.com/notices>

Third party products mentioned in this guide are subject to the rights of their manufacturers and distributors in the products and their trademarks.

#### **Contact Dexcom**

For help with a Dexcom CGM system, questions about Dexcom CLARITY, or to receive a printed version of this manual, contact your local Dexcom representative.

# **2 Access Dexcom CLARITY**

To access Dexcom CLARITY on the web:

- go to **<https://clarity.dexcom.eu/professional>**
- 2. Enter your Dexcom account username and password.

If your clinic doesn't have an account, click **Register Now**, then see section 2. If you need a login for your clinic's account, contact an administrator of your clinic's Dexcom CLARITY account.

#### **Clinic Registration**

Every clinic must be registered by an authorized representative to be accessed by healthcare professionals. By registering the clinic, you become an Administrator for the Dexcom CLARITY account. See section 3 to learn more about staff account roles.

Your Dexcom CLARITY account is specific to your geographical area. Accounts created in the EU will not work within, or with a United States created account. United States created accounts will not work within, or with an account created in the EU.

To register your clinic:

- 1. Select your language from the dropdown in the top right corner.
- 2. Select your country from the Country dropdown.
- Click **Submit**.
- 4. Have an authorized representative complete the registration form.
- Click **Submit**.
- Click **Complete Registration** from the activation email sent to the representative.
- Enter a username and password for yourself.
- Click **Complete my registration**.
- Click **OK**.

#### **Logging Out**

At any time, you can log out of Dexcom CLARITY. Click your account name at the top right of the page, then click **Logout**. This is useful if multiple account users access the same computer.

#### **Settings**

Settings allows for update your profile preferences and password. Clinic administrators can have update clinic and security settings. The options in Settings are:

- **Account**: Update your name, email, language, and unit of measure.
- **Password**: Update your password. You must know your current password.
- **Clinic Information**: Administrator access only. Update clinic name, address, and phone.
- **Security**: Administrator access only. Select duration of forced password resets and account inactivity auto-suspension. Changes made apply to all clinic users.

## **3 Staff Accounts**

The Staff page displays all clinic user account names, email addresses, user roles, and account status. If you just created your clinic's Dexcom CLARITY account, you will see only your own account listed.

#### **Staff Roles**

Dexcom CLARITY offers two different kinds of user roles: Standard User and Administrator.

- **Standard User** access and manage the Patient List, upload CGM data and view patient reports.
- **Administrator** access and manage the Patient List and Staff Accounts. They upload CGM data, view patient reports and invite new clinic users.

#### **Account Status**

The options for account status are:

- **Active**: Account is available for use.
- **Suspend**: Account is disabled.
- **Invited**: Account owner has been sent an email invitation to use Dexcom CLARITY.
- **Invitation Suspended**: Invitation to use Dexcom CLARITY has expired.
- **Expired**: No logins for 90 days.
- **Locked**: Exceeded allowed login attempts.

#### **Adding Staff Accounts**

As an Administrator, you can invite other healthcare professionals to use Dexcom CLARITY.

To invite staff:

- Click **Staff**.
- Click **Add Staff Account**.
- Enter the healthcare professional's name and email address.
- Select **Standard User** or **Administrator** to assign the user role and privileges.
- Click **Save** to send an activation email to the invited user.
- Click **Add another Staff Account** or **Close**.

New users must accept the invitation and create a username and password to activate their account. The user will appear in the Staff Accounts list as Invited until activation.

#### **Accepting a Staff Account Invitation**

Dexcom CLARITY User Guide for Clinics **Page 9 of 30** 

After an administrator adds you to the clinic account, you will receive an email invitation from Dexcom CLARITY. You will need a new invitation if you do not complete your registration before the expiration date given.

To complete your registration:

- 1. Click **Complete Registration** from the activation email sent to you.
- 2. Enter a username and password for yourself.
- 3. Click **Complete my registration**.
- 4. Click **OK**.

#### **Managing Staff Accounts**

Administrators can edit names, email, account status and roles for staff accounts.

To manage staff accounts:

- Click **Staff**.
- Locate the user you want to edit, then hover your cursor next to their account status until the Edit icon appears.
- Click **Edit**.
- 4. Make the desired changes.
- Click **Save**.
- 6. Click OK on the success page.

You can re-send invitations to create an account from the Edit Staff Account page by checking the box for it.

Administrator users cannot change their own user role from Administrator to Standard User. Another Administrator must change the role for them.

You cannot permanently delete a user account. You can only suspend accounts to remove access.

## **4 Patients List**

The Patients page lists patients entered into your Dexcom CLARITY clinic account. All Dexcom CLARITY clinic users have access to this page.

For each patient, you can upload or export CGM data during visits, save or print reports, view interactive reports, edit or delete their information and invite them to share their CGM data. To access these options, click the patient name.

Adding a patient to your clinic's Dexcom CLARITY Patients list does not create a Dexcom CLARITY account for that patient. Patients must create their own account

Dexcom CLARITY User Guide for Clinics **Page 10 of 30** 

through the home user portal if they want to view or share CGM data uploaded at the clinic. See section 6 for more information about sharing.

#### **Adding a Patient**

To add a patient:

- Click **Patients**.
- Click **Add new patient**.
- Enter the patient's name, date of birth and an optional patient ID.
- Click **Save**.
- Select another option or click **Close**.

The Patient ID is optional and can be any combination of alpha or numeric characters to identify patients within your clinic.

#### **Editing a Patient**

To edit a patient:

- Click **Patients**.
- 2. Click the patient's name you want to edit.
- Click **Edit**.
- 4. Make the desired changes.
- Click **Save**, then **OK**.

#### **Deleting a Patient**

Deleting a patient deletes all CGM data uploads and sharing and cannot be undone.

To delete a patient:

- Click **Patients**.
- Click the patient's name you want to edit.
- Click **Delete**.
- Click the **Yes, I want to delete this patient** box.
- Click **Delete**, then **Close**.

#### **Navigating Patients**

There are two ways to navigate the Patients list to find a specific patient: Search or Sort.

Search uses the search bar at the top of the list to find a specific patient.

To search for a patient:

- Enter a patient's last name or Patient ID.
- 2. Press the Enter key on your keyboard to start the search.

Sort indexes by patient last name, date of birth (DOB) or Patient ID in ascending or descending orders. By default, patients are sorted alphabetically by last name.

To sort the patient list:

- Click **PATIENT NAME**, **DOB**, or **PATIENT ID** on the green bar.
- 2. Click your selection again to sort in the reverse order.

If you have more than 10 patients, you access them using the page numbers at the bottom of the list.

# **5 Patient Data Sharing**

Patients must give permission to share their CGM data by accepting a sharing invitation from your clinic. Data is not shared until the patient creates or logs into their Dexcom CLARITY account to accept the invitation to share.

After the patient accepts their sharing invitation, data uploaded by the patient from a Dexcom receiver or Dexcom Mobile app will be available for viewing at the clinic through the clinic's Dexcom CLARITY account. Receiver data that is uploaded at the clinic will then be available for the patient to view in their Dexcom CLARITY account.

Patients or clinics can stop sharing data at any time.

- All data uploaded by receiver to the clinic's Dexcom CLARITY account will still be accessible at the clinic. This data will not be accessible from the patient's Dexcom CLARITY account after sharing is stopped.
- All data streamed from the Dexcom Mobile app or uploaded from the receiver to the patient's personal Dexcom CLARITY account will not be accessible to the clinic after sharing is stopped.
- Patients continue to see their own data within their personal Dexcom CLARITY account via receiver upload or streaming from their Dexcom Mobile app.

#### **Inviting a Patient to Share Data**

Use Dexcom CLARITY to invite patients to share data with your clinic. Provide an invitation to patients in print or by email. Invitations provide a sharing code that patients enter on their personal Dexcom CLARITY accounts. Once they enter the code, the accounts will automatically share data between them.

Invitations are generated in your clinic's default language.

To create an invitation:

- Click **Patients**.
- 2. Click the patient's name you want to invite.
- Click **Share data**.
- Click **Print an Invitation** to view and print, or **Email an Invitation**, then enter the patient's email address.
- Click **Invite**, then **Close**.

#### **Stop Sharing Data**

To stop sharing data with a patient:

- Click **Patients**.
- 2. Click the patient's name you want to stop sharing with.
- Click **Stop sharing data**.

The patient's name will still appear on the Patient List for your reference.

#### **Sharing Status**

To determine whether a patient is sharing data with your clinic, view the Data Sharing column of the Patients list for that patient.

- **Invited**: Patient was invited to share.
- **On**: Patient is sharing.
- **Private**: Patient is sharing, has not consented to privacy laws.
- **Off**: Patient is not sharing.

## **6 Upload Data**

You can upload a patient's CGM data from their Dexcom receiver each time they are at your clinic. If a patient is using the Dexcom Mobile app, data is continuously uploaded and viewable as long as sharing is authorized. See section 5 for information about Sharing.

It is possible to use both a smartphone and a receiver to provide CGM data. The smartphone system streams data to the Dexcom CLARITY server, where that data is made available for reports after three hours. The Dexcom receiver requires connection to a computer to upload the data periodically. If the patient uses a smartphone part of the time and a receiver part of the time, then Dexcom CLARITY needs data from both to provide accurate statistics.

#### **Upload Patient Data**

Dexcom CLARITY User Guide for Clinics **Page 13 of 30** 

When you upload from a patient's Dexcom receiver at the clinic, the data is immediately viewable from their entry in the Patient List.

To upload data for each patient:

- Click **Patients**.
- 2. Click the desired patient's name.
- Click **Upload data**.
- Connect the CGM per the instructions provided on the screen.
- Click **Install** or **Upload**.
- Click **Save or print report**, **Go to interactive reports**, or **Review the upload history**.

## **Upload History**

The bottom of the Upload Data page shows the most recent 10 uploads. The table includes upload location including date and time, device type, and device serial number.

## **7 Manage Receiver**

This feature is only available for users of the Dexcom Professional CGM system and only for use with Dexcom G6. Dexcom Professional CGM systems are clinic owned, multi-patient devices and should be configured only by healthcare professionals where available. The settings available for Professional receivers are:

- **Reset** Erases all data and returns to factory settings. This cannot be undone.
- **Blind** Disables all CGM glucose readings, arrows, graphs, and all glucoserelated alerts and alarms.
- **Unblind** Enables all CGM glucose readings, arrows, graphs, and all glucoserelated alerts and alarms.

#### **Blinding, Unblinding, and Resetting**

Dexcom CLARITY will detect if a receiver is in blind or unblind mode. Blinded receivers can be set to **Unblind** or **Reset**. Unblinded receivers can be set to **Blind** or **Reset**.

If you want more information about this feature, contact your Dexcom representative.

## **8 Anonymous Upload**

Use anonymous upload when patient privacy is a concern. Data uploaded as anonymous does not contain personal information and will not be saved by Dexcom. You will not be able to access this data once you return to the Patients list. You may include an identifier (ID) to display at the top of the reports.

## **9 Accessing Reports**

In Dexcom CLARITY, you view glucose data reports with interactive graphs and relevant statistics.

You can access the reports directly after uploading patient data, or do the following at any time:

- Click **Patients**.
- 2. Click the desired patient's name.
- Click **Go to interactive reports**.

To return to the Patients list while viewing interactive reports, click **RETURN TO PATIENT LIST** from any reports page.

#### **Date Range Selection**

Dexcom CLARITY presents data in a default date range of the most recent 14 days of data.

To change the date range, from any report:

- 1. Click in the date range box.
- 2. Choose a most recent number of days or click the date boxes to choose dates for a custom view, then click **OK**.

#### **Data and Calibration Filters**

You can view or hide both CGM data and Calibration events from the graphs. By default, both events are on as indicated by a green slider. Off is indicated by a white slider.

To turn these events off so they do not appear on the graphs:

- Click the **CGM** slider to white.
- Click the **Calibrations** slider to white.

#### **Health Events**

Health events entered into the Dexcom CGM system, appear on the graphs. Events show up on all graphs that include the date of the event. Each event is marked with an icon displayed below the x-axis and viewed by hovering your cursor over the icon.

#### **Patient Glucose Ranges**

At the bottom of the Reports list, click **Patient Glucose Ranges** to change only your view of the glucose target ranges. These setting changes only apply to your account view and do not change any other clinic account view, patient's personal settings, or any CGM settings.

- **Glucose Time/Target Range**: To customize the upper and lower limits for the glucose target range click and hold a gray circle icon and drag it up or down to set the desired glucose levels for the target range. Or select the time and limits of the glucose level for both Day and Night, from the drop-down lists. Throughout Dexcom CLARITY, the upper limit line is always yellow, and the lower limit line is always red. The colors may appear different based on your monitor settings.
- **Day and Night**: To customize the upper and lower limits for the glucose target range click and hold a gray circle icon and drag it up or down to set the desired glucose levels for the target range. Or select the time and limits of the glucose level for both Day and Night, from the drop-down lists.
- **Very High**: Select 13.9 mmol/L (250 mg/dL) or above as the limit for Very High displays within Dexcom CLARITY reports. Changing this setting does not change the Dexcom CGM settings.
- **Very Low**: Choose 2.8 mmol/L or 3.0 mmol/L (50 mg/dL or 54 mg/dL) as the limit for Very Low displays within Dexcom CLARITY reports. Changing this setting does not change the Dexcom CGM settings.
- **AGP Target Range**: Select the Low and High limits you want to view on the AGP report. Changes made for this setting only apply to the AGP report.

## **10 Print, Download, and Export Reports**

You can print, download, and export reports with the links located at the top of Dexcom CLARITY.

All reports are generated in the default language and units of measurement for your account. Your patient might request a report in different language or unit of measurement. To create a report with different settings, see Settings.

#### **Print Reports**

To print a report, from any report page:

- 3. Click the **print** icon at the top of the page.
- 4. Select a date range.
- 5. Choose a most recent number of days or click the date boxes to choose dates for a custom view, then click **OK**.
- 6. Select at least one report to print.
- 7. Click **Print Report**.

#### **Download Reports**

To download a report as a PDF, from any report page:

- 8. Click the **download** icon at the top of the page.
- 9. Select a date range.
- 10.Choose a most recent number of days or click the date boxes to choose dates for a custom view, then click **OK**.
- 11.Select at least one report to download.
- 12.Click **Save Report**.

#### **Export Reports**

You can export raw glucose data values, calibration values and events to an Excel spreadsheet, saved to your computer. This generates a .csv file.

To export a report, from any report page:

- 13.Click the **export** icon at the top of the page.
- 14.Select a date range.
- 15.Choose a most recent number of days or click the date boxes to choose dates for a custom view, then click **OK**.
- 16.Click **Export**, then **Close**.

## **11 Overview Report**

The Overview report shows a glucose summary of statistics, pattern summary, and the patient's best glucose day for the date range selected. It also provides information about the Dexcom CGM system used to upload the data shown.

#### **Dashboard**

The Overview page includes a summarized dashboard of key measurements from the selected date rage including:

• **Estimated A1C**: Estimated A1C (eA1C) is not a lab test and is related to the average glucose as calculated from your CGM data and is reported as a percentage. A1C is a lab test that reflects the average glucose over approximately the last 3 months and is reported as a percentage.

Dexcom CLARITY determines an eA1C as the average glucose from a minimum number of days with a minimum duration of CGM wear time.

- $\circ$  For reports with fewer than 20 days in the selected date range, eA1C is calculated from a minimum of 12 days that maintain CGM wear time of 66% or more.
- $\circ$  For reports spanning more than 20 days in the selected date range, eA1C is calculated from at least 60% of all the days in the selected date range that maintain CGM wear time of 66% or more.

If the above conditions are not met for the selected date range, Dexcom CLARITY will display eA1C as N/A. The eA1C is a simple calculation determined from the average CGM glucose. It is not a lab test and eA1C may be different than the A1C test result. This is normal and expected for a variety of reasons:

- o eA1C is based on data from the selected date range. Dexcom CLARITY's default and commonly viewed date range is set for 14 days. Blood-drawn lab A1C is the glucose average of the last 3 months with more weight on the most recent 2-3 weeks. If control has improved or declined over the last 14 days, eA1C will be either lower or higher than what lab A1C results will be.
- $\circ$  Lab A1C can be affected by race, age or by conditions that affect red blood cells (for example, hemolysis, blood loss, chronic liver disease, erythropoietin use and valvular heart disease, etc.). This means that at the same lab A1C value, the average glucose may vary between people. eA1C provides an estimate based only on CGM data and is not affected by age, race, or conditions that affect blood cells.
- $\circ$  Lab A1C can be affected by blood storage, the analysis method used, and the equipment on which the test is conducted. A1C lab results can vary if the blood samples are sent to different labs or to the same lab but tested at different times.
- **Average glucose (CGM)**: The average of all the CGM glucose readings from the selected date range.
- **Standard deviation (CGM)**: Shows how much CGM glucose readings rise and fall. This is also known as glycemic variability
- **Time in range**: The percentage of time that glucose levels are in low, target, and high ranges. The following are recommended ranges from an international consensus. Dexcom CLARITY ranges may be different than Dexcom CGM alerts. Changes made here apply only to Dexcom CLARITY.
	- o Target Range: 3.9-10.0 mmol/L or 70-180 mg/dL
	- o Very High: Above 13.9 mmol/L or 250 mg/dL
	- o Very Low: Below 3.0 mmol/L or 54 mg/dL
- **Sensor usage**: Provides a high-level view of Dexcom CGM device usage.
	- o **Days with CGM data** shows the number of days during the reporting period with at least 50% CGM readings.
	- o **Avg. calibrations per day** displays the average number of calibrations per day, entered by the patient, during the reporting period. Only days with at least 50% CGM readings are included. The Dexcom G6 system is approved for use without calibrations or optionally with calibrations, making it possible to have zero average daily calibrations.

#### **Patterns Summaries and Best Day**

The Overview report shows up to four patterns identified in the data. To view a summarized pattern on the Patterns report, click the box of the pattern for detailed graphs and statistics.

Limits for low and high glucose levels are modified in Patient Glucose Ranges.

A patient's best glucose day is the day the patient was most within the target range of the selected date range. Click the best glucose day box for a detailed view.

#### **Devices**

Details about the Dexcom CGM system in use, include the Serial Number, last upload, and current alert settings.

## **12 Patterns Report**

The Patterns report provides graphical patterns, statistics and considerations for highs, lows and patient best day within the selected date range. These are the same patterns summarized on the Overview report. There will always be a Best Day tab to review. Click each tab to see details.

#### **Pattern Graphs**

Each pattern is represented by a series of graphs, dated by each time the pattern was found in the selected date range, or a pattern occurrence.

Dexcom CLARITY User Guide for Clinics **Page 19 of 30** 

Each graph includes:

- A 24-hour timeline on the bottom x-axis.
- Scale for glucose readings on the left y-axis.
- Target range limits on the right y-axis.
- CGM lines that connect the individual CGM glucose readings.
- Values associated with each CGM reading viewed by moving your mouse along the CGM lines
- Target glucose ranges shown by the colored lines that run parallel to the x-axis, as determined in Patient Glucose Ranges. The yellow line is the upper limit and the red line is the lower limit.
- Significant daily data that is used to indicate the pattern, highlighted in the white background columns.
- Health events as recorded on the Dexcom CGM system shown with an icon below the x-axis and viewed by hovering your cursor over each icon.
- Calibration events entered into the Dexcom CGM system shown by the gray circle C icon, when the calibration toggle is active.

#### **Pattern Occurrences**

A pattern occurrence is a period of glucose data that matches a larger pattern of similar periods of glucose data. For example, if the data shows a pattern of nighttime lows; one of those nighttime lows would be an occurrence. Days may have multiple occurrences of a pattern.

Pattern occurrence are the white columns. Gray areas of the graph are not part of the pattern. Glucose values and events are viewed by moving your mouse over any part of the graph and hovering.

The Best Day pattern graph does not include gray shading.

A letter marks each pattern occurrence. This letter is displayed at the top of the graph, above the white column, and displayed at the left of the graph with the times of the occurrence.

Column and left side pattern occurrences will be highlighted in a blue color when you hover your cursor over occurrences.

#### **Rebounds**

A rebound is when a pattern occurrence is followed immediately by the opposite – a high after a low, or a low after a high. The number of rebounds in the glucose data set is noted in the summary before the graphs.

#### **Pattern Statistics**

Dexcom CLARITY User Guide for Clinics **Page 20 of 30** 

Statistics for the selected date range of patterns include average glucose measurement, standard deviation and the time in range.

#### **Considerations**

Based on the patterns of the selected date range, some possible considerations are provided at the bottom of the Patterns report.

## **13 Trends Report**

The Trends report allows you to see glucose trends at different times of day over the selected date range. For example, you might see that your glucose levels are stable during mornings but are less stable during afternoons.

To filter the Trends data, click **Days**, **Time of Day**, **Events,** and **Usage**, then click **Apply**. You must click **Apply** every time you change a filter to update the graph.

Click the **CGM** and **Calibrations** sliders to toggle them on or off.

#### **Trends Graph**

The Trends graph includes:

- A 24-hour timeline along the bottom x-axis.
- Scale for glucose readings on the right y-axis.
- CGM lines that trace CGM glucose data readings.
- Values associated with each CGM readings viewed by moving your mouse along the CGM lines.
- Target glucose ranges shown by the colored lines that run parallel to the x-axis and values as set in Settings, see section 4, on the left y-axis. The yellow line is the upper limit and the red line is the lower limit.
- Calibration events entered into the Dexcom CGM system shown by the gray circle C icon, when the calibration toggle is active.

The yellow and red shaded bars show patterns of clinically significant hyper- or hypoglycemia, respectively. Three factors determine clinical significance:

- Time spent in hyper- or hypoglycemia
- Scale of hyper- or hypoglycemia
- Frequency of hyper- or hypoglycemia

The darkest shaded bars are the most significant areas of hyper- and hypoglycemia. Lighter shaded bars show other patterns of hyper- and hypoglycemia, including data not clinically significant.

## **14 Overlay Report**

The Overlay report displays one week of data in each graph with colored lines to represent a single day's data over time. For example, if you chose a date range of 10 days and do not apply any filters, you would see two graphs, one with seven lines and one with three.

To filter the Overlay data, click **Days**, **Time of Day**, **Events,** and **Usage**, then click **Apply**. You must click **Apply** every time you change a filter to update the graph.

Click the **CGM** and **Calibrations** sliders to toggle them on or off.

#### **Overlay Graph**

The Overlay graph has several components:

- A 24-hour timeline along the bottom x-axis.
- Scale for glucose readings on the left y-axis.
- CGM lines: Each line on the Overlay graph represents a different day's data. A key above the graph shows which line corresponds with which day. Use these CGM lines to spot trends and compare data from different days in the selected date range.
- Hover: Put the cursor anywhere on a CGM line and rest it there for a moment to get detailed glucose information from that point in time.
- Target glucose ranges shown by the colored lines that run parallel to the x-axis and values as set in Patient Glucose Ranges, on the right y-axis. The yellow line is the upper limit and the red line is the lower limit.
- Calibration events entered into the Dexcom CGM system shown by the gray circle C icon, when the calibration toggle is active.

## **15 Daily Report**

The Daily report displays glucose data in graphs by the day over the selected time range. Daily graphs are displayed with the most recent day first. Use the numbers along the bottom of the last graph to load previous days.

To filter the Daily data, click **Days**, **Time of Day**, **Events,** and **Usage**, then click **Apply**. You must click **Apply** every time you change a filter to update the graph.

Click the **CGM** and **Calibrations** sliders to toggle them on or off.

#### **Daily Graph**

The Daily graphs include:

Dexcom CLARITY User Guide for Clinics **Page 22 of 30** • A 24-hour timeline along the bottom x-axis.

- Scale for glucose readings on the left y-axis.
- CGM lines that trace CGM glucose data readings.
- Values associated with each CGM readings viewed by moving your mouse along the CGM lines.
- Target glucose ranges shown by the colored lines that run parallel to the x-axis, as determined in Patient Glucose Ranges. The yellow line is the upper limit and the red line is the lower limit. Areas between the CGM line and a target range limit are color-coded accordingly.
- Health events as recorded on the Dexcom CGM system, shown with an icon below the x-axis and viewed by hovering your cursor over each icon.
- Calibration events entered into the Dexcom CGM system shown by the gray circle C icon, when the calibration toggle is active.

If the black trace line in the graph has interruptions or stops, then the Dexcom CGM system did not record glucose data during that time.

## **16 Compare Report**

The Compare report is divided into two columns containing graphs, statistics, patterns and devices to compare within selected date ranges.

#### **Selecting Date Ranges**

Each column has its own date range selector. You can compare up to 90 days of data. Use the numbers located below the last graph to view more graphs in your selected date range.

The date bars display the current date ranges for comparison. To change the ranges for each column, choose a most recent number of days or click the date boxes to choose dates for a custom view, then click **OK**.

Compare graphs through the Trends, Overlay, or Daily views and apply filters. To change the data views and filters:

- 1. Click **Trends**, **Overlay**, or **Daily** to select the view.
- 2. Click **Days**, **Time of Day**, **Events,** and **Usage**, then click **Apply**. You must click **Apply** every time you change a filter to update the graph.
- 3. Click the **CGM** and **Calibrations** sliders to toggle them on or off.

#### **Compare Trends**

In the Trends view, see side-by-side glucose trends throughout the day over the selected date ranges. These graphs include the same features as the Trends graph.

#### **Compare Overlay**

In the Overlay view, compare glucose data by the day over the selected time range. These graphs include the same features as the Overlay graph.

#### **Compare Daily**

In the Daily view, see side-by-side Daily 24-hour graphs for the selected date range. These graphs include the same features as the Daily graph.

#### **Compare Statistics**

All Compare views include statistics, which are shown below the graphs. These statistics are similar to those shown on the Overview report.

Statistics in the right column are marked with arrows to indicate changes from the left column values. An arrow pointed up means the statistic on the right is higher than the same statistic on the left. An arrow pointed down means it is lower.

#### **Compare Patterns**

Click the name of the pattern to view the time range, number of events and rebounds of the pattern.

Patterns that were resolved from the left column are marked on the right column with strikethrough green text and a checkmark icon.

New patterns in the right column are highlighted with a NEW icon. Best Days are always included for both selected date ranges.

#### **Compare Devices**

Click the device name at the bottom of the page to compare the Dexcom CGM model, serial number, and the upload date of the selected date ranges.

## **17 Statistics Report**

Statistics for CGM data are shown either Daily or Hourly with standard and advanced views for the date range selected.

Daily statistics are calculated values for the individual day of the week over the date range selected. For example, if the date range is 14 days, all the CGM values collected on the two Mondays would be used in the Monday calculations.

Hourly statistics are calculated values for the individual hour of the day over the date range selected. For example, if the date range is 7 days, all CGM values collected for each individual hour for each of the seven days would be used in the calculations.

Click **Daily** or **Hourly** for standard views, then click the **Advanced** checkbox if you want to view all the statistics.

Daily and Hourly both have the same statistics and include:

- **Time in Range**: The percentage of time that glucose levels are in low, target, and high ranges. The following are recommended ranges from an international consensus. Dexcom CLARITY ranges may be different than Dexcom CGM alerts. Changes made here apply only to Dexcom CLARITY.
	- o Target Range: 3.9-10.0 mmol/L or 70-180 mg/dL
	- o Very High: Above 13.9 mmol/L or 250 mg/dL
	- o Very Low: Below 3.0 mmol/L or 54 mg/dL
- **# Readings**: Total number of CGM readings.
- **Min**: Minimum is the lowest CGM reading.
- **Mean**: The average of CGM readings.
- **Max**: Maximum is the highest CGM reading.
- **Quartile 25**: The CGM reading where 25% of all readings fell at or below this value, after ranking all values from lowest to highest.
- **Median**: The midpoint of all CGM readings where half the readings fall above.
- **Quartile 75**: The CGM reading where 75% of all readings fell at or below this value, after ranking all values from lowest to highest.
- **IQR**: Inter Quartile Range (IQR) is the difference between the Quartile 75 and Quartile 25 readings.
- **Std. Dev.**: Standard Deviation (SD) reflects the amount of variability in CGM readings. The larger the SD, the larger the variability in CGM readings.
- **IQ Std. Dev.**: Inter Quartile Standard Deviation (IQSD) removes the top 25% and bottom 25% of CGM before calculating the SD.
- **SD Mean**: Standard Deviation of the Mean (SD Mean) estimates variability by dividing the SD by the square root of the number of values.
- **%CV**: The Coefficient of Variation (%CV) is calculated by dividing the glucose Standard Deviation by the mean glucose. %CV is a standardized measure that assesses the magnitude of glucose variability. The larger the %CV, the larger the variability in CGM readings.

# **18 AGP Report**

The Ambulatory Glucose Profile (AGP) is a licensed, standardized glucose report created by the International Diabetes Center (IDC). AGP provides a standard set of

information and graphs relating to your diabetes management and is only one part of understanding your glucose patterns.

The report is divided into these sections:

- **Glucose Statistics** summarize the glucose values from the selected date range.
	- o **Glucose Exposure:** The average of all the glucose readings in the selected date range.
	- o **Glucose Ranges:** Percentage of time spent in each of the glucose ranges.
	- o **Glucose Variability:** How far readings are from the average.
	- o **Data Sufficiency:** Percentage of time CGM readings were provided.
- **Ambulatory Glucose Profile** readings are combined to make a one day, 24 hour picture.
	- o **50% Median**: Half of glucose values are above this line and half are below.
	- o **25/75%-IQR**: Half of the glucose values are between these lines and half are outside these lines.
	- o **10/90%**: 80% of glucose values are between these lines.
- **Daily Glucose Profiles** contain single day views of glucose values from the selected date range.

# **19 Support**

For help using Dexcom CLARITY, click **Support** and choose an option:

- **Uploader Uninstall**: Removes the Dexcom CLARITY Uploader from your computer.
- **User Guide**: View, print, and save this guide in PDF format.
- **Glossary**: Definitions of terms and understanding of data calculations.
- **Contact Us**: Find the contact information of your Dexcom distributer.

## **Troubleshooting**

If you are having trouble accessing Dexcom CLARITY, try these troubleshooting steps:

- If you forget your password, go to the login screen and click **Forgot your password?** to have it emailed to you.
- If you forget your username, go to the login screen and click **Forgot your username?** to have it emailed to you.
- Contact your local IT support, as needed for your clinic account setup. Your local IT support can ensure that your firewall settings allow you to access Dexcom CLARITY and privileges to install software.

Dexcom CLARITY User Guide for Clinics **Page 26 of 30** 

- Make sure your computer is connected to the Internet throughout the session. If the computer loses that connection, it might not display the screens properly.
- Check that the computer's operating system and browser are supported. See section 1 for more information.
- Know where downloaded files are stored. This will make finding downloads easier.
- Make sure that no other glucose data software is open, or they could cause stalls or failures during uploads from a CGM.
- Make sure you have appropriate permissions on your computer to download reports or install Dexcom CLARITY Uploader.
- Make sure the following URLs are included in any trusted website browser lists:
	- o https://\*.dexcom.eu
	- o https://\*.dexcom.com
	- o https://agent.mydiabetesdata.com

#### **Network Troubleshooting**

See Appendix A for important information about required network configurations.

#### **Technical Support**

For help with Dexcom CGM system, questions about Dexcom CLARITY, or to receive a printed version of this manual, contact your local Dexcom representative.

Any serious incident that has occurred in relation to this device should be reported to the manufacturer and the competent authority of the Member State in which you are established.

# **20 Appendix A: Network Configuration Troubleshooting**

This information is intended for users who are behind corporate firewalls or use Proxy Servers for internet connectivity. Please work with your local IT support to ensure proper network configuration.

#### **Network Requirements**

Running Dexcom CLARITY Uploader for clinics requires internet connectivity for outbound and inbound HTTPS/SSL traffic as listed below:

- dexcom.eu (and all subdomains) on port 443
- dexcom.com (and all subdomains) on port 443
- agent.mydiabetesdata.com with DNS loopback/localhost support to 127.0.0.1

#### **Trusted Websites**

For networks using Trusted sites configurations, include the following entries in **Internet Options** > **Security** > **Trusted sites** > **Sites** or within managed Group Policy Configuration:

- [https://\\*.dexcom.eu](https://*.dexcom.eu/)
- https://\*.dexcom.com
- https://agent.mydiabetesdata.com

#### **Loopback Support**

The site agent.mydiabetesdata.com must be treated as a local intranet site, bypassing Proxy Servers. This may require DNS loopback support to localhost 127.0.0.1, along with an exception within the corporate network configuration setup to allow agent.mydiabetesdata.com to bypass Proxy Server and be treated as a local intranet site. For clients where Group Policy enforcement is not in use or clients that allow for local Internet Options changes, the following steps can be used as a guide for proper configuration.

For Local Intranet:

- Navigate to **Internet Options** > **Security** > **Local intranet** > **Sites**.
- Uncheck **Include all sites that bypass the proxy server**.

For Proxy Settings Exceptions:

- Navigate to **Internet Options** > **Connections** > **LAN Settings**.
- Check the **Use Proxy server for your LAN** box.
- Click **Advanced**.
- Enter **agent.mydiabetesdata.com** in the Exceptions box.
- Click **OK**.

Dexcom CLARITY User Guide for Clinics **Page 28 of 30** 

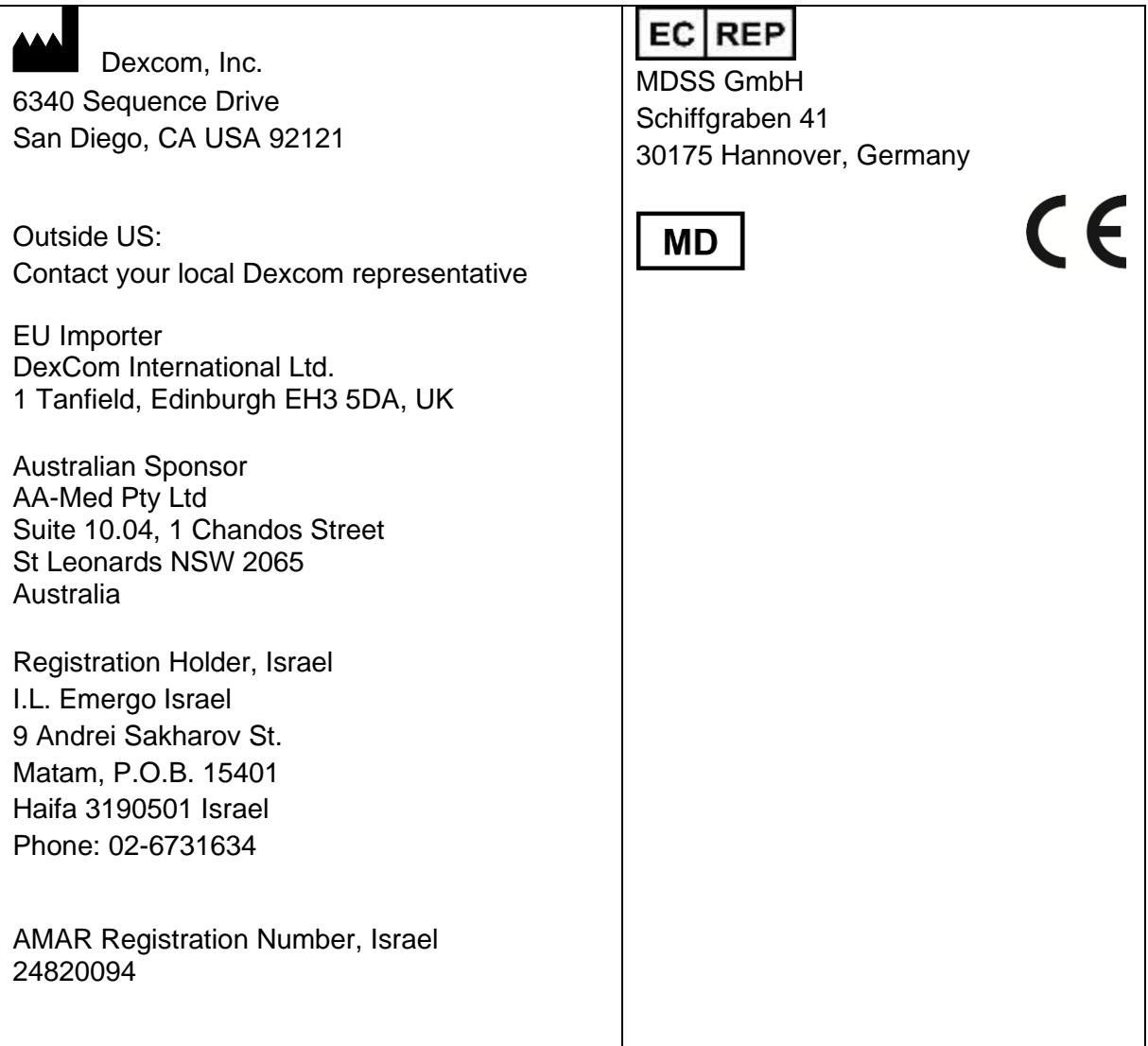

See **dexcom.com/symbols** for a description of symbols shown in this User Guide.

© 2016-2021 Dexcom, Inc. LBL014292 Rev 017, 2021/01

Dexcom and Dexcom CLARITY are registered trademarks of Dexcom, Inc. in the United States and may be in other countries.

Dexcom CLARITY User Guide for Clinics **Page 30 of 30**